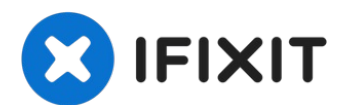

# **Cómo clonar un Disco duro existente**

Esta guía pasará por el proceso de clonación de...

Escrito por: Mike

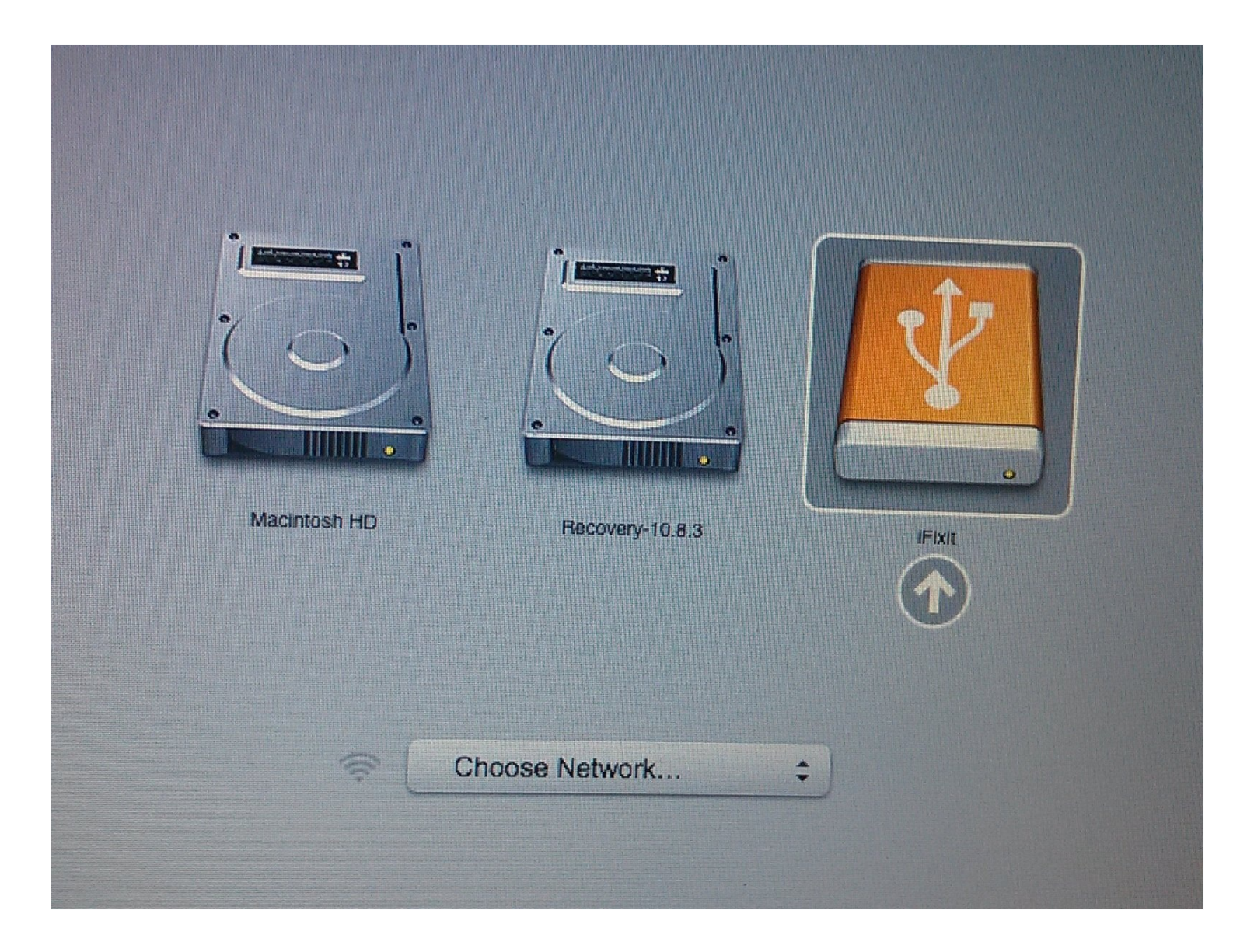

## **INTRODUCCIÓN**

Esta guía pasará por el proceso de clonación de su software, sistema operativo y datos existentes en un nuevo disco duro.

(SuperDuper ahora es compatible con Big Sur y Monterey).

NOTA: Con la introducción del macOS Catalina, ciertos pasos de esta guía están desfasados.

IMPORTANTE: No se recomienda clonar el disco duro si tienes un Mac que usa una partición de recuperación (MacOS 10.7 - presente) o una recuperación de Internet (2011 - presente). En su lugar, para mover sus datos a una nueva unidad, primero crea una copia de seguridad de su unidad existente. Luego, usa la [r](https://es.ifixit.com/Gu%C3%ADa/C%C3%B3mo+crear+una+copia+de+seguridad+de+la+Time+Machine+de+macOS/119046)[ecuperación](https://es.ifixit.com/Gu%C3%ADa/C%C3%B3mo+utilizar+Internet+Recovery+para+instalar+macOs+en+un+SSD+nuevo./119499) por Internet o crea una unidad externa de [arranque](https://es.ifixit.com/Gu%C3%ADa/Crear+un+USB+de+Arranque/66371) para estar listo para instalar MacOS en la nueva unidad y migrar los datos después.

Si estás satisfecho con la instalación de su sistema operativo actual y simplemente deseas actualizar la capacidad de su disco duro, puedes clonar su disco duro actual a tu nuevo disco.

Para clonar un disco duro, necesitarás un modo de conectar el segundo disco duro a tu Mac. Nuestra caja de [disco](https://store.ifixit.fr/products/2-5-hard-drive-enclosure-with-usb-3-0-cable) duro de 2,5" o uno de nuestros kits de [actualización](https://store.ifixit.fr/products/250-gb-ssd) de discos duros funcionan muy bien para clonar tu disco.

Para clonar tu disco duro, te recomendamos un programa llamado [SuperDuper!,](http://www.shirt-pocket.com/SuperDuper/SuperDuperDescription.html) de Shirt Pocket Software.

Las siguientes instrucciones asumen que vas a usar SuperDuper! y la carcasa del disco duro de 2,5" para clonar en una nueva unidad de 2,5". Si estás usando una configuración diferente, el proceso de instalación puede ser algo diferente.

#### **PARTES:**

```
2.5" Hard Drive Enclosure with USB 3.0 Cable (1)
250 GB SSD (1)
500 GB SSD (1)
500 GB SSD Hybrid 2.5" Hard Drive (1)
2.5" SATA Hard Drive (1)
```
## **Paso 1 — Instalar la unidad en el recinto**

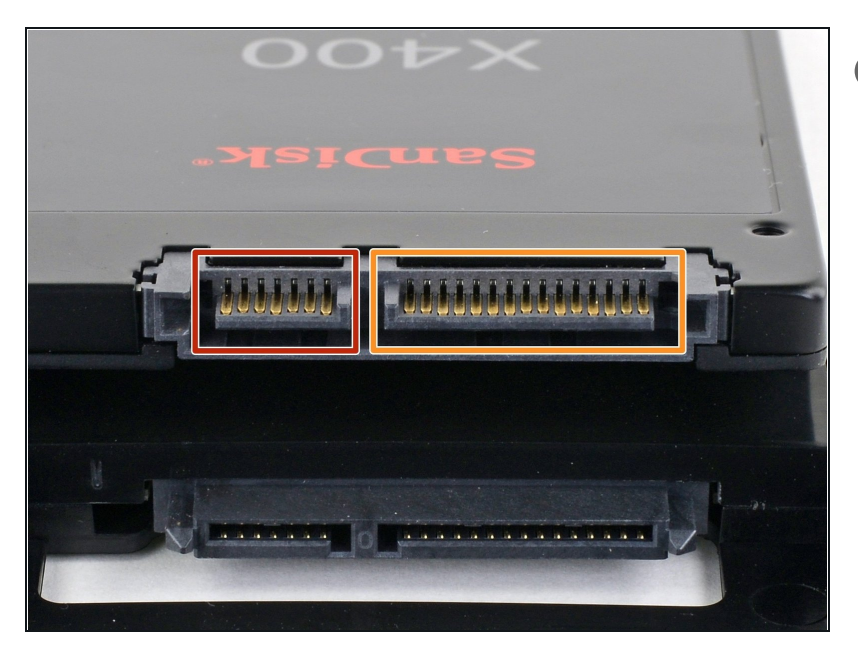

- Antes de empezar, mira los puertos de tu disco duro y asegúrate de que tiene los conectores correctos:
	- Puerto de datos estrecho
	- Puerto de alimentación ancho  $\bullet$

## **Paso 2 — Abrir el recinto**

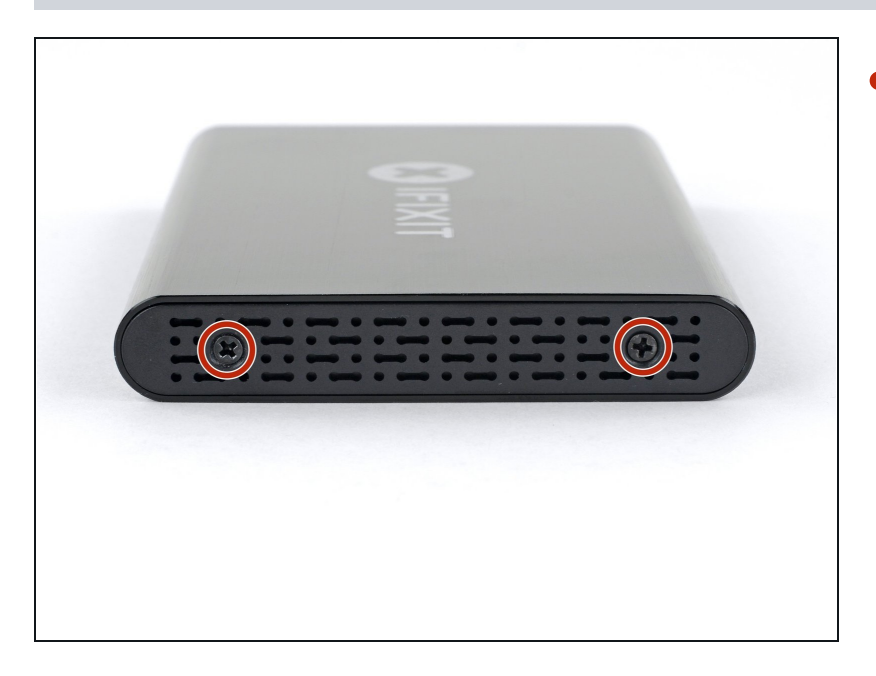

Use el destornillador incluido para remover los dos tornillos Phillips.

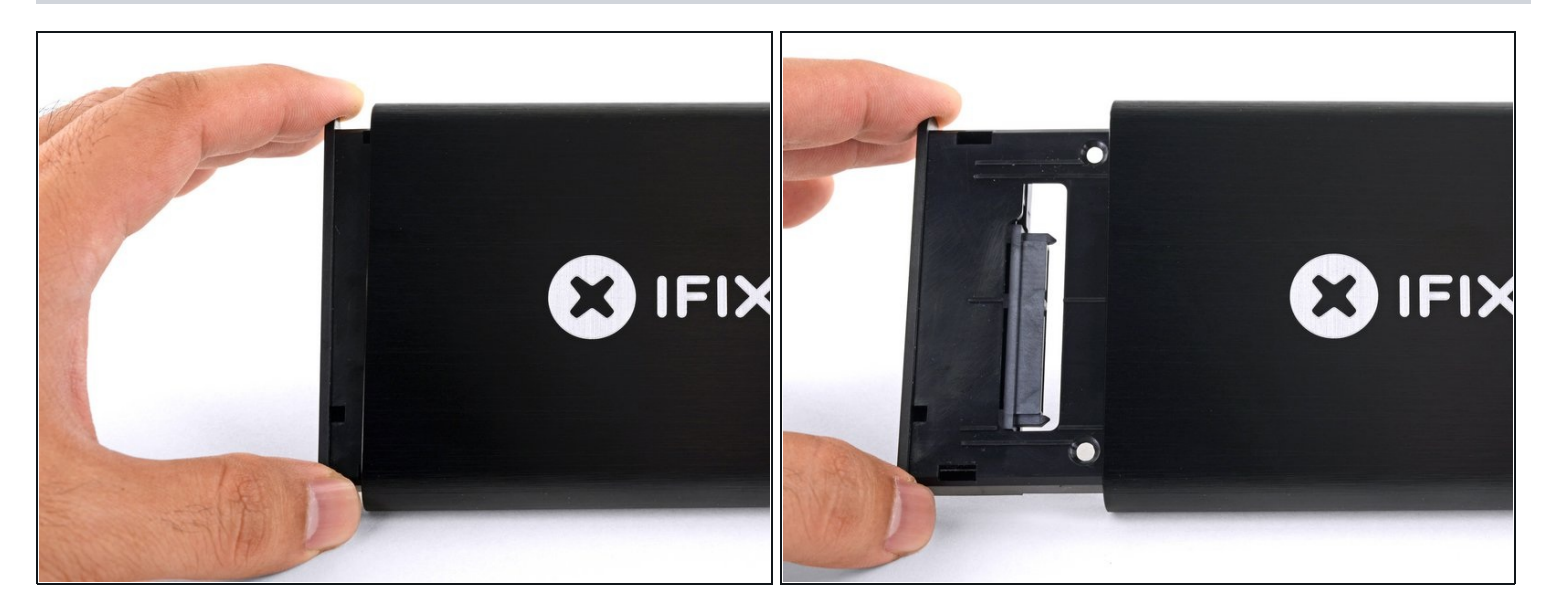

Desliza la bandeja de plástico del recinto de aluminio.

#### **Paso 4 — Instalar el SSD**

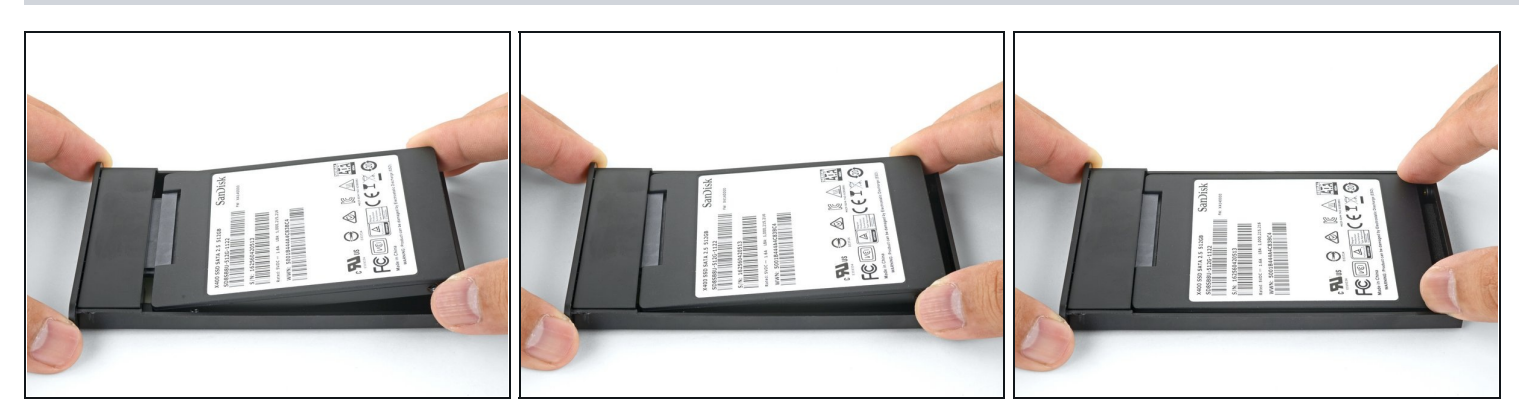

- Pon la unidad en la bandeja de plástico y alinea los puertos de la unidad con el zócalo de la bandeja.
	- $\odot$  Para evitar que el zócalo del recinto se vea afectado, coloca la unidad tan plana como sea posible contra la bandeja.
- Empuja cuidadosamente la unidad en el zócalo de la bandeja para asentar los puertos.
- Presiona el borde levantado de la unidad hacia abajo en la bandeja de plástico.
- $\odot$  Si el borde de la unidad se engancha en el bloque de espuma, la unidad no está completamente asentada contra el zócalo de la bandeja. Continúa presionando la unidad en el zócalo hasta que se despeje el bloque de espuma.

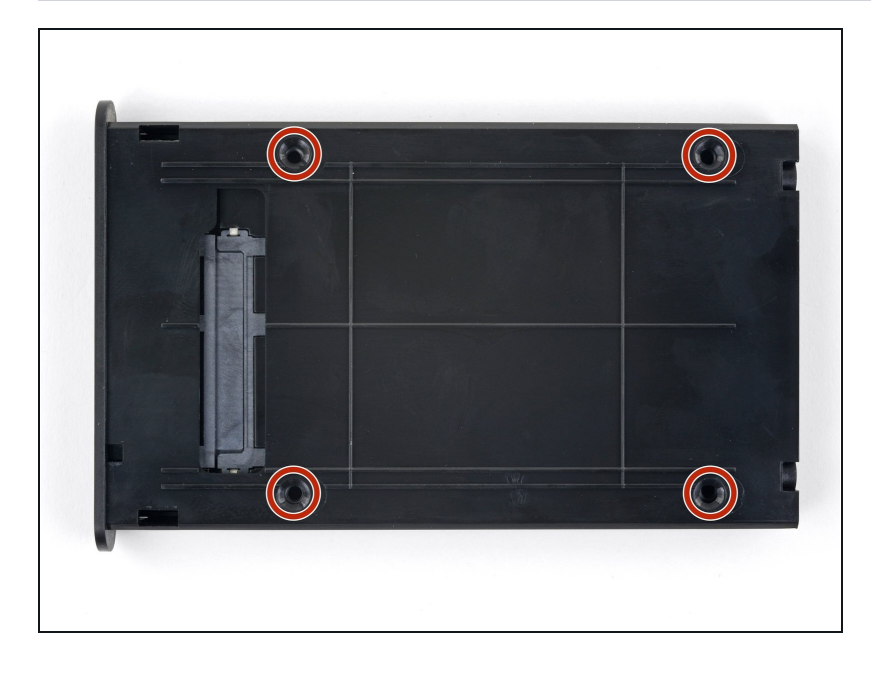

- Dale la vuelta a la bandeja de la  $\bullet$ unidad.
- Usa un destornillador Phillips  $\bullet$ para instalar los cuatro tornillos de montaje (incluidos en el kit) para asegurar la unidad a la bandeja.

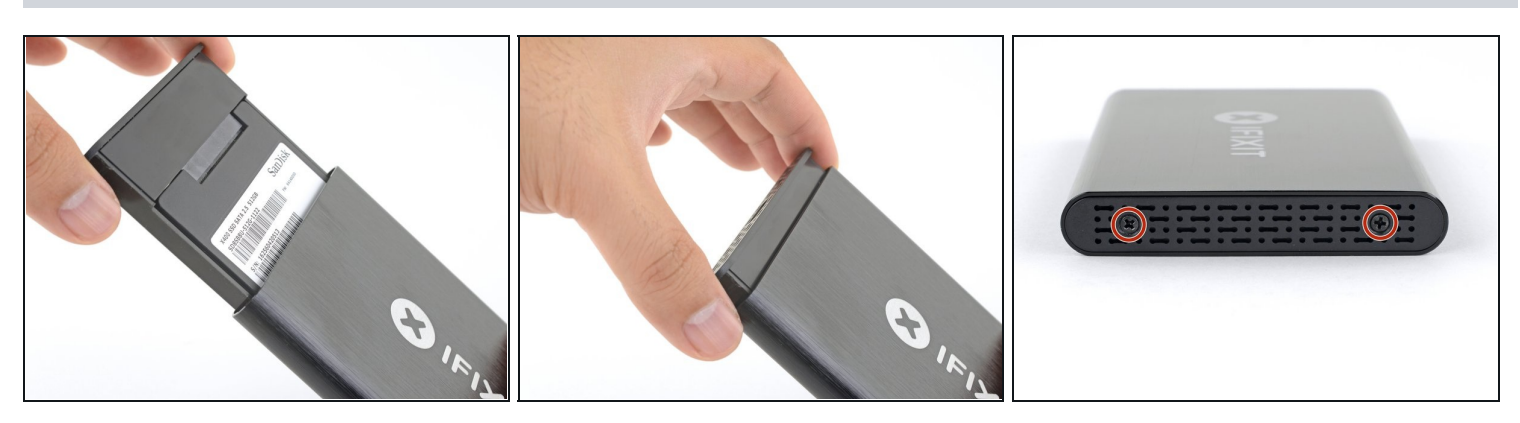

- Desliza la bandeja de nuevo en la recinto de aluminio.
- Vuelve a colocar los dos tornillos Phillips para asegurar la bandeja. $\bullet$

## **Paso 7 — Cómo clonar un Disco duro existente**

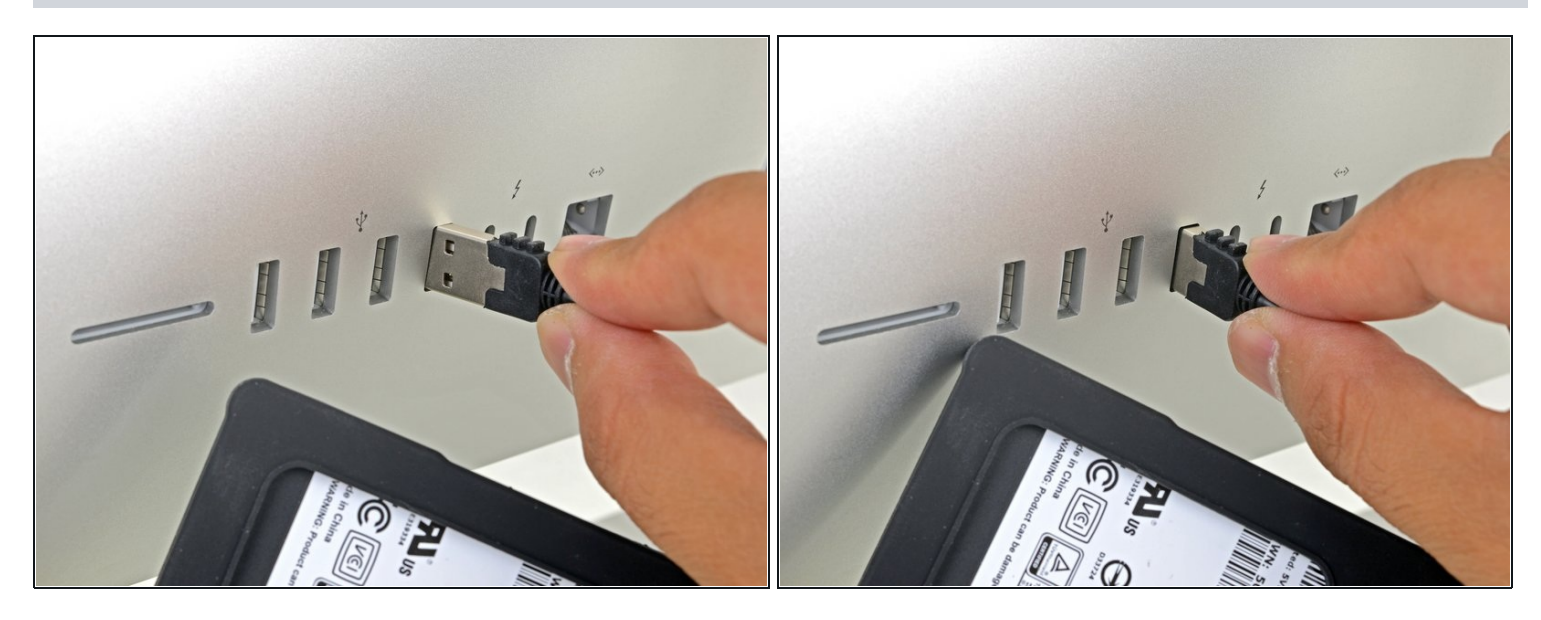

- Enciende tu Mac y espera hasta que se cargue completamente.  $\bullet$
- Conecta el habitáculo en el puerto USB de tu Mac.

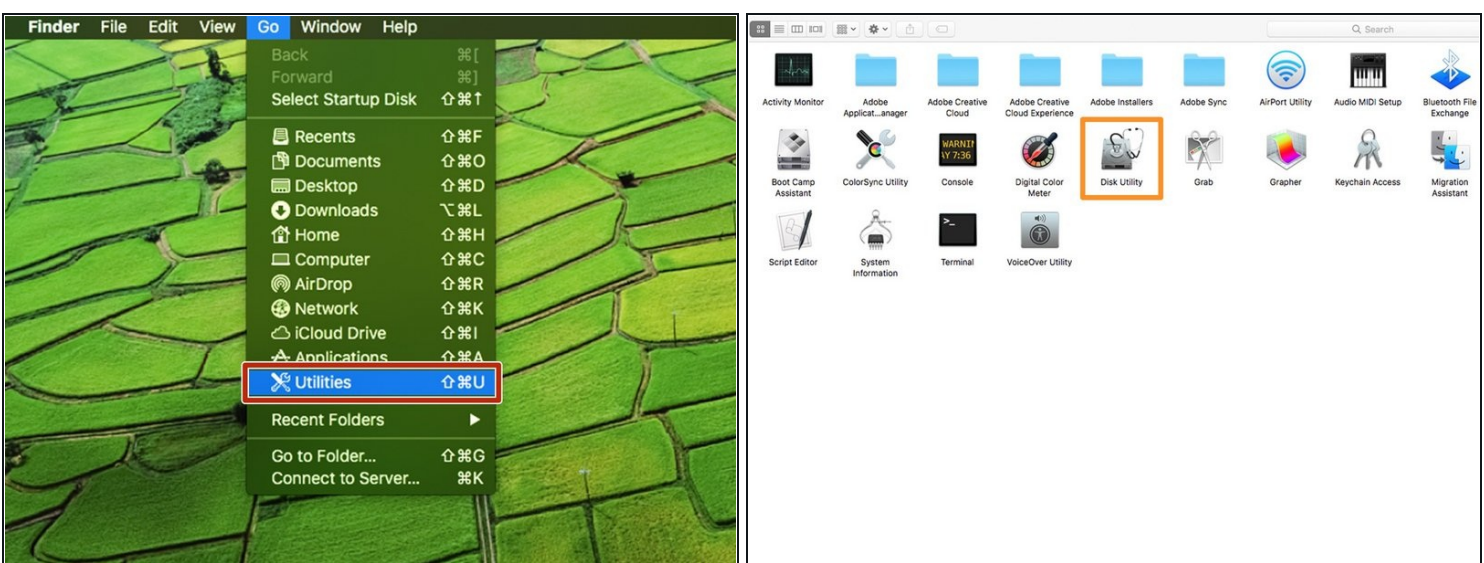

- En el menú desplegable **Go**, elige **Utilidades**
- Abre **Utilidad de disco** de la ventana **Utilidades**. $\bullet$

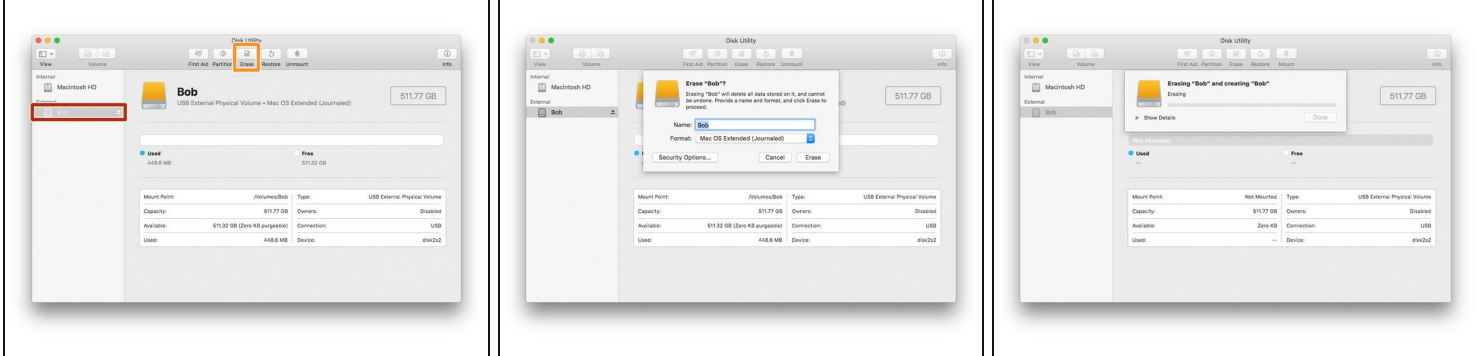

- Selecciona tu nuevo disco duro de la columna izquierda en la Utilidad de Disco.
- $\odot$  Si la nueva unidad no aparece, desconecta el habitáculo y verifica si el disco duro está conectado correctamente al habitáculo.
- Selecciona la opción **Borrar** cerca de la fila superior de botones.  $\bullet$
- Elige un nombre para tu nueva unidad, y en la opción de formato, selecciona **"APFS"**.
- **Advertencia**: Al presionar el botón de borrar se borrará todo el contenido de la unidad. ¡Asegúrate de haber seleccionado el nuevo disco duro!
- Presiona el botón **borrar**.
- Este proceso puede durar hasta 10 minutos, así que sé paciente.
- Sal de la Utilidad de Disco una vez que se haya completado el borrado. $\bullet$

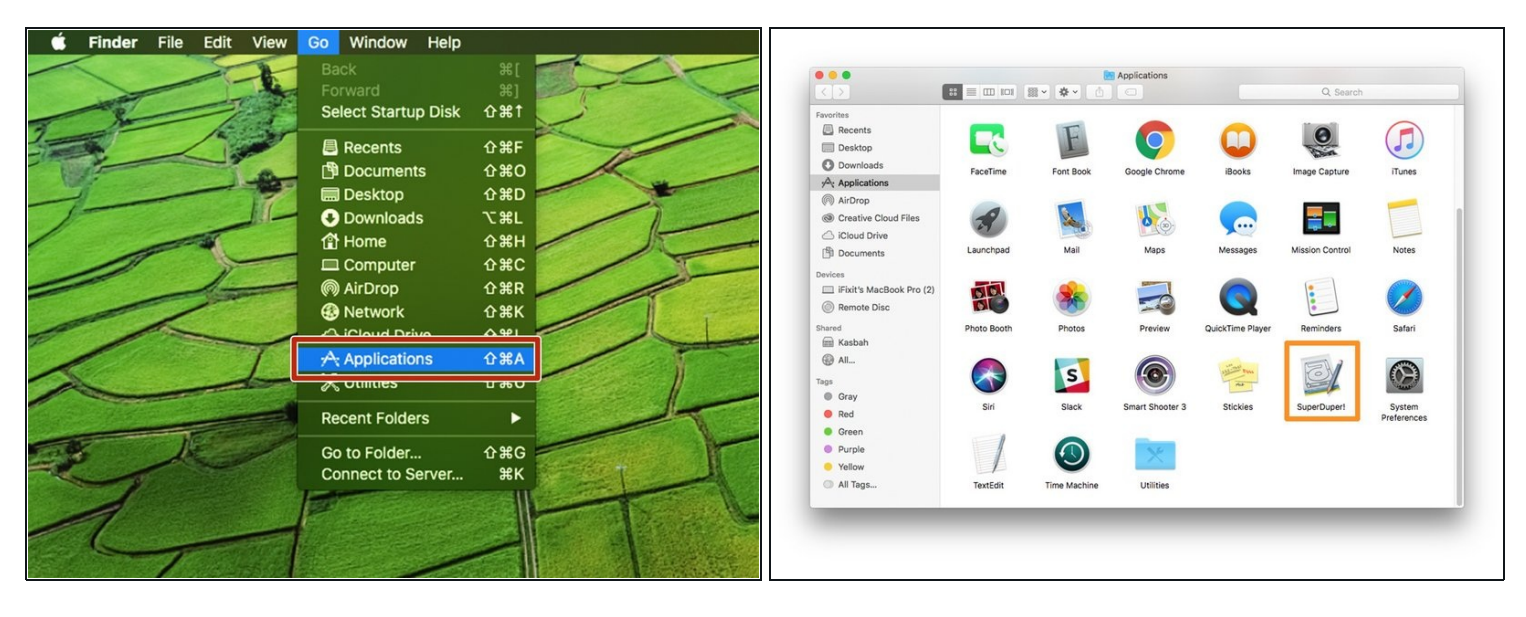

- Descarga e instala **[SuperDuper!](http://www.shirt-pocket.com/SuperDuper/SuperDuperDescription.html)**  $\bullet$
- En el menú desplegable **Go**, elige **Aplicaciones**.  $\bullet$
- ¡Abre **SuperDuper**!  $\bullet$

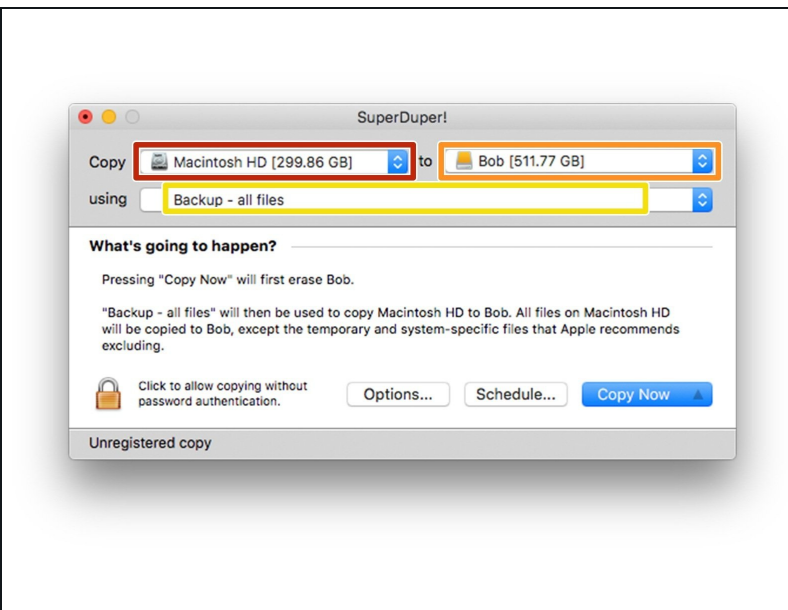

- En el menú desplegable Copia,  $\bullet$ elige tu unidad actual.
- En el menú desplegable de  $\bullet$ destino, elige la nueva unidad.
- En el menú desplegable  $\bullet$ Métodos, elige "**Copia de seguridad: todos los archivos**".

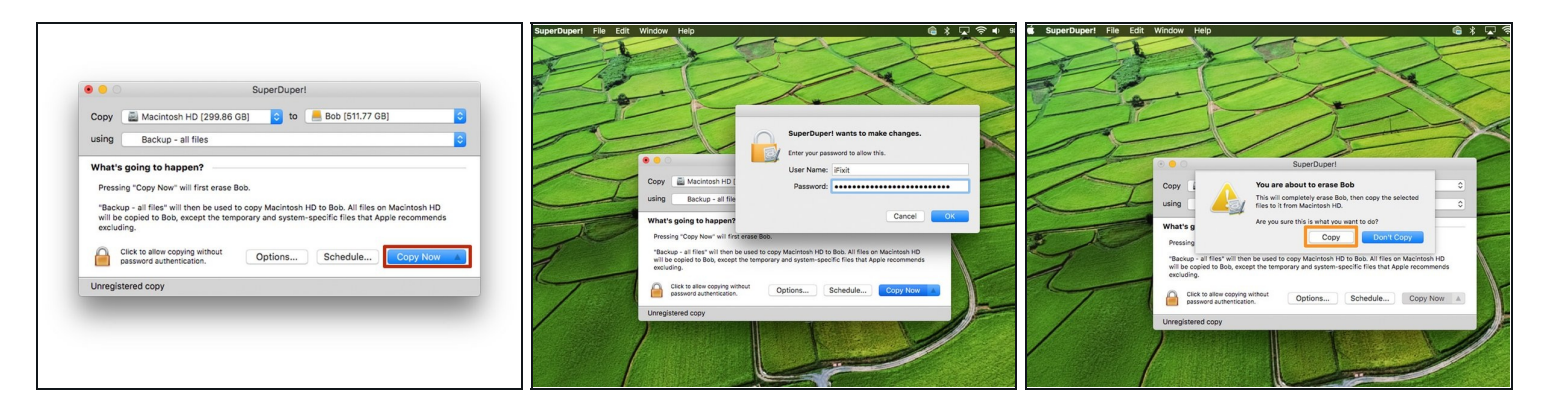

- Pulsa el botón "Copiar ahora".  $\bullet$
- Si se te pide, escribe tu contraseña.  $\bullet$
- Haz clic en "**Copiar**" cuando se te advierta sobre borrar la unidad.  $\bullet$

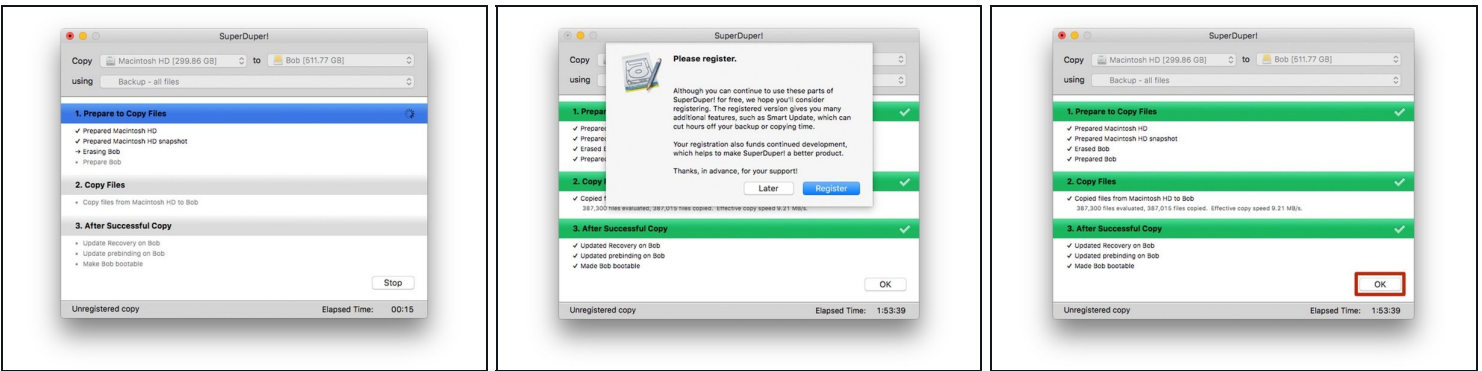

- Espera a que la unidad se copie (esto podría durar varias horas si tienes mucho en su disco duro).
- Cuando SuperDuper! te solicite el registro, elije "**Registrarse**" para comprar el software o "Más **tarde**" para registrarte más tarde.
- Una vez completada la copia, haz clic en "**Aceptar**" y sal de SuperDuper! $\bullet$

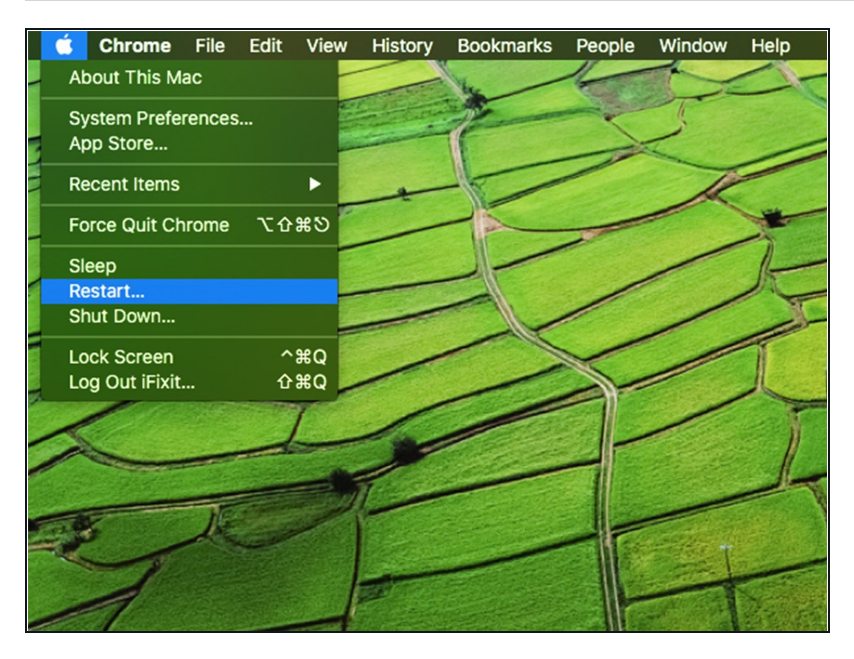

- En este punto, tu nuevo disco duro debe ser un clon de tu unidad existente y listo para instalar.
- Sin embargo, recomendamo s probar la unidad clonada antes de cambiar físicamente las unidades. Esto se puede hacer intentando arrancar desde la nueva unidad clonada a través del habitáculo USB.
- Mantén el habitáculo conectado al ordenador y reinícialo. Manté n presionada la tecla "**opción**" mientras se reinicia hasta que aparezca un menú de opciones d e inicio.

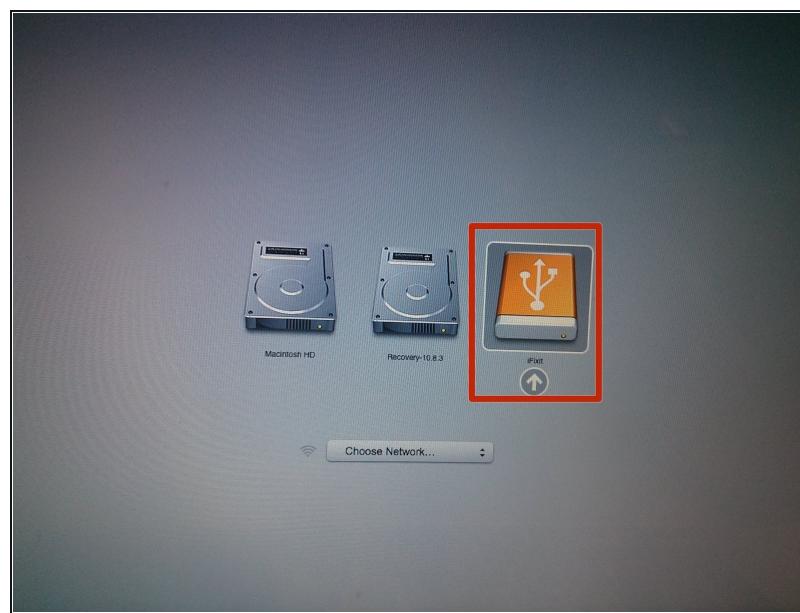

- Selecciona tu nuevo disco duro en el menú de opciones de arranque.
- Espera a que el ordenador se inicie para verificar si funciona correctamente.
- Tu nuevo disco duro ya está lis t o para instalarse en tu ordenador.

Retira tu nuevo disco duro de la caja externa e instálalo en tu ordenador. Las instrucciones de instalación están disponibles para una variedad de [Macs.](file:///Topic/Mac)